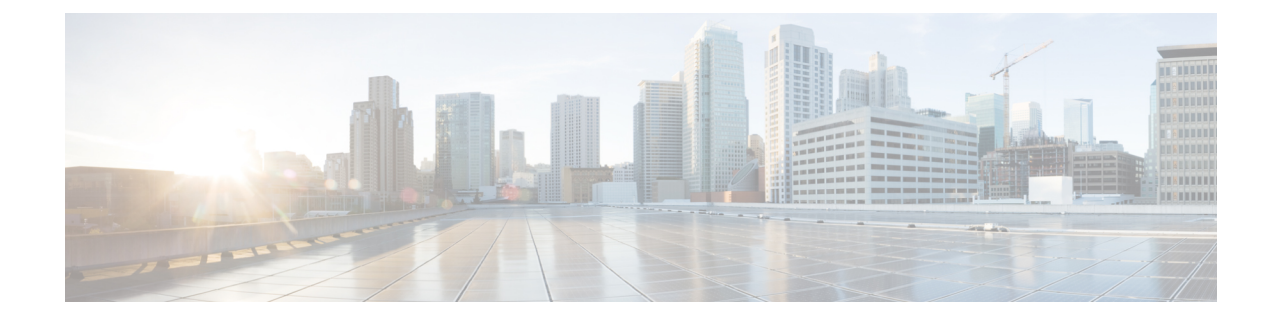

# アプリケーション ユーザの管理

- アプリケーション ユーザの概要 (1 ページ)
- アプリケーション ユーザのタスク フロー (2 ページ)

# アプリケーション ユーザの概要

Cisco Unified CM の管理の [アプリケーションユーザの設定(Application User Configuration)] ウィ ンドウで管理者は、Cisco Unified Communications Manager アプリケーション ユーザに関する情報 を追加、検索、表示、および保守することができます。

CiscoUnifiedCMの管理には、デフォルトで以下のアプリケーションユーザが設定されています。

- CCMAdministrator
- CCMSysUser
- CCMQRTSecureSysUser
- CCMQRTSysUser
- IPMASecureSysUser
- IPMASysUser
- WDSecureSysUser
- WDSysUser
- TabSyncSysUser
- CUCService

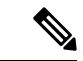

(注)

Standard CCM Super Users グループの管理者ユーザは、Cisco Unified Communications Manager Administration、Cisco Unified Serviceability、および Cisco Unified Reporting のいずれかにシングル サインオンすることによって、このすべてのアプリケーションにアクセスできます。

# アプリケーション ユーザのタスク フロー

手順

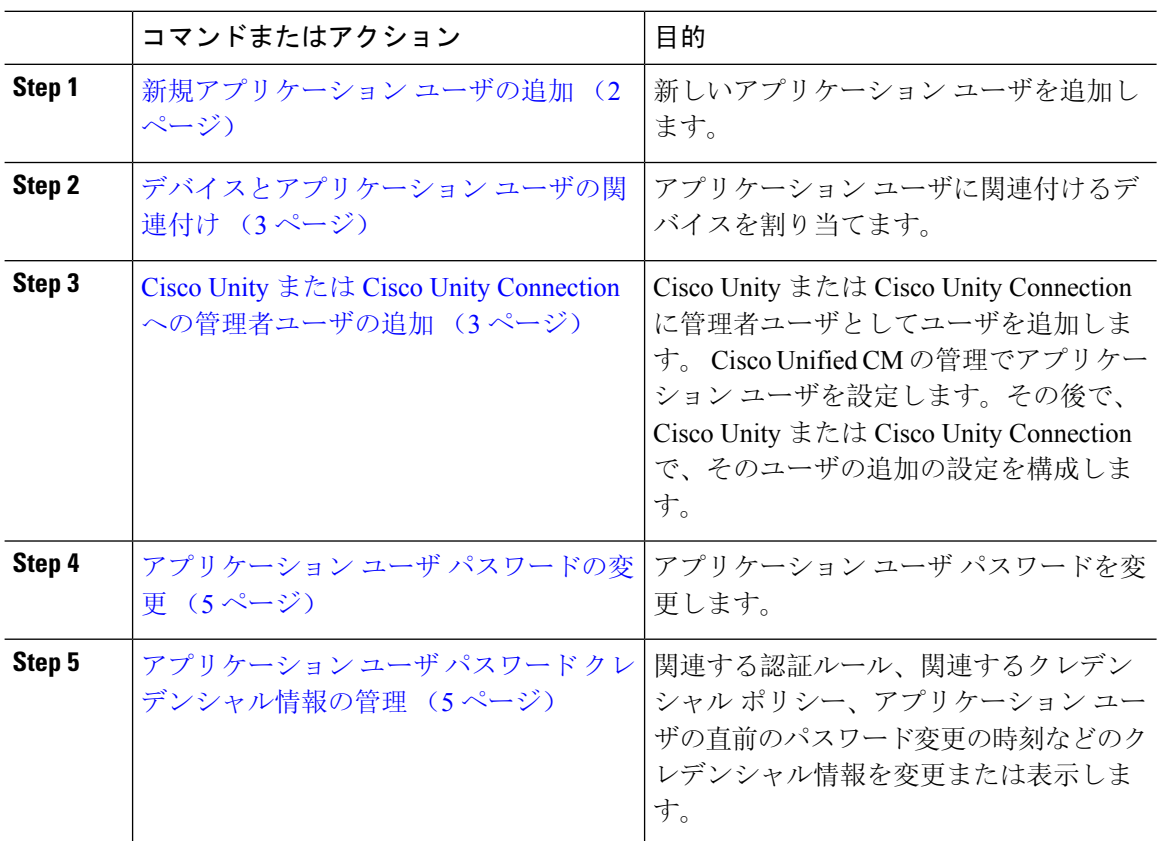

## 新規アプリケーション ユーザの追加

手順

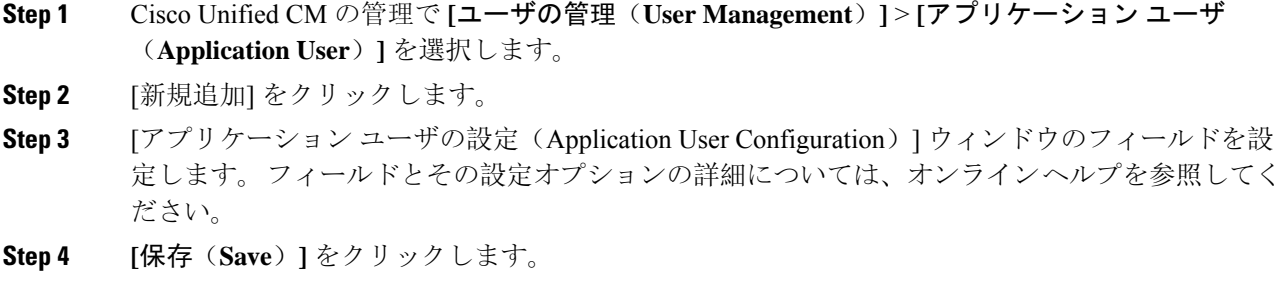

#### 次のタスク

デバイスとアプリケーション ユーザの関連付け (3 ページ)

## デバイスとアプリケーション ユーザの関連付け

手順

**Step 1** Cisco Unified CM Administration から、**[**ユーザ管理(**User Management**)**]** > **[**アプリケーション ユーザ(**Application User**)**]** を選択します。

[ユーザの検索と一覧表示(Find and List Users)]ウィンドウが表示されます。

- **Step 2** 既存のユーザを選択するには、[次の条件でユーザを検索(FindUserWhere)]フィールドに適切な フィルタを指定し、[検索(Find)]を選択してユーザのリストを取得し、リストからユーザを選択 します。
- **Step 3** [使用可能なデバイス(Available Devices)]リストで、アプリケーション ユーザに関連付けするデ バイスを選択し、リストの下にある下向き矢印をクリックします。 選択したデバイスが [制御対 象のデバイス(Controlled Devices)]リストに移動します。
	- 使用可能なデバイスのリストを制限するには、[別の電話を検索(Find more Phones)]ボタ (注) ンまたは[別のルートポイントを検索(FindmoreRoutePoints)]ボタンをクリックします。
- **Step 4** [別の電話を検索(Find more Phones)]ボタンをクリックすると、[電話の検索/一覧表示(Find and ListPhones)]ウィンドウが表示されます。検索を実行して、このアプリケーションユーザに関連 付ける電話機を検索します。

アプリケーション ユーザに割り当てるデバイスごとに、上記ステップを繰り返します。

**Step 5** [別のルートポイントを検索 (Find more Route Points)]ボタンをクリックすると、[CTIルートポイ ントの検索/一覧表示(Find and List CTI Route Points)]ウィンドウが表示されます。 検索を実行し て、このアプリケーション ユーザに関連付ける CTI ルート ポイントを検索します。

アプリケーション ユーザに割り当てるデバイスごとに、上記ステップを繰り返します。

**Step 6** [保存(Save)]をクリックします。

### **Cisco Unity** または **Cisco Unity Connection** への管理者ユーザの追加

Cisco Unified Communications Manager と Cisco Unity Connection 7.x 以降を統合する場合は、このセ クションで説明する手順を実行する代わりに、Cisco Unity Connection 7.x 以降で使用可能なイン ポート機能を使用できます。インポート機能の使用方法については、次で Cisco Unity Connection 7.x 以降の『 *User Moves, Adds, and Changes* Guide』を参照してください。

[http://www.cisco.com/c/en/us/support/unified-communications/unity-connection/](http://www.cisco.com/c/en/us/support/unified-communications/unity-connection/products-maintenance-guides-list.html) [products-maintenance-guides-list.html](http://www.cisco.com/c/en/us/support/unified-communications/unity-connection/products-maintenance-guides-list.html)。

Cisco Unity または Cisco Unity Connection ユーザが Cisco Unified CM アプリケーション ユーザと統 合されている場合は、フィールドを編集できません。これらのフィールドは、Cisco Unified Communications Manager Administration でしか更新できません。

Cisco Unity と Cisco Unity Connection は、Cisco Unified Communications Manager からのデータの同 期をモニタします。ツール メニューの [Cisco Unity Administration] または [Cisco Unity Connection Administration] で同期時刻を設定できます。

### 始める前に

Cisco Unity または Cisco Unity Connection にプッシュする予定のユーザに適切なテンプレートが定 義されていることを確認します

[Cisco Unity ユーザの作成(Create Cisco Unity User)] リンクは、適切な Cisco Unity または Cisco Unity Connection ソフトウェアがインストールされ、設定されている場合にのみ表示されます。 Cisco Unity に関する『*Cisco Unified Communications Manager Integration Guide*』または Cisco Unity Connection に関する『*Cisco Unified Communications Manager SCCP Integration Guide*』を次で参照し てください。

[http://www.cisco.com/c/en/us/support/unified-communications/unity-connection/](http://www.cisco.com/c/en/us/support/unified-communications/unity-connection/products-installation-and-configuration-guides-list.html) [products-installation-and-configuration-guides-list.html](http://www.cisco.com/c/en/us/support/unified-communications/unity-connection/products-installation-and-configuration-guides-list.html)。

### 手順

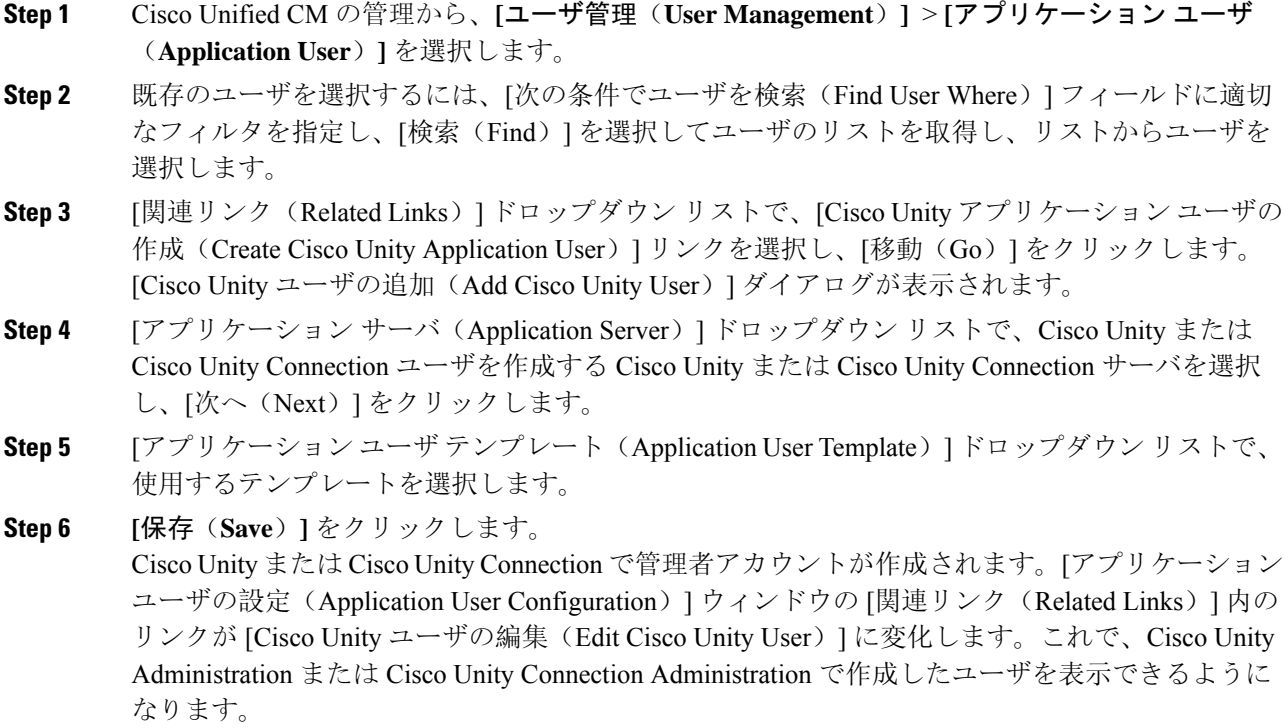

## アプリケーション ユーザ パスワードの変更

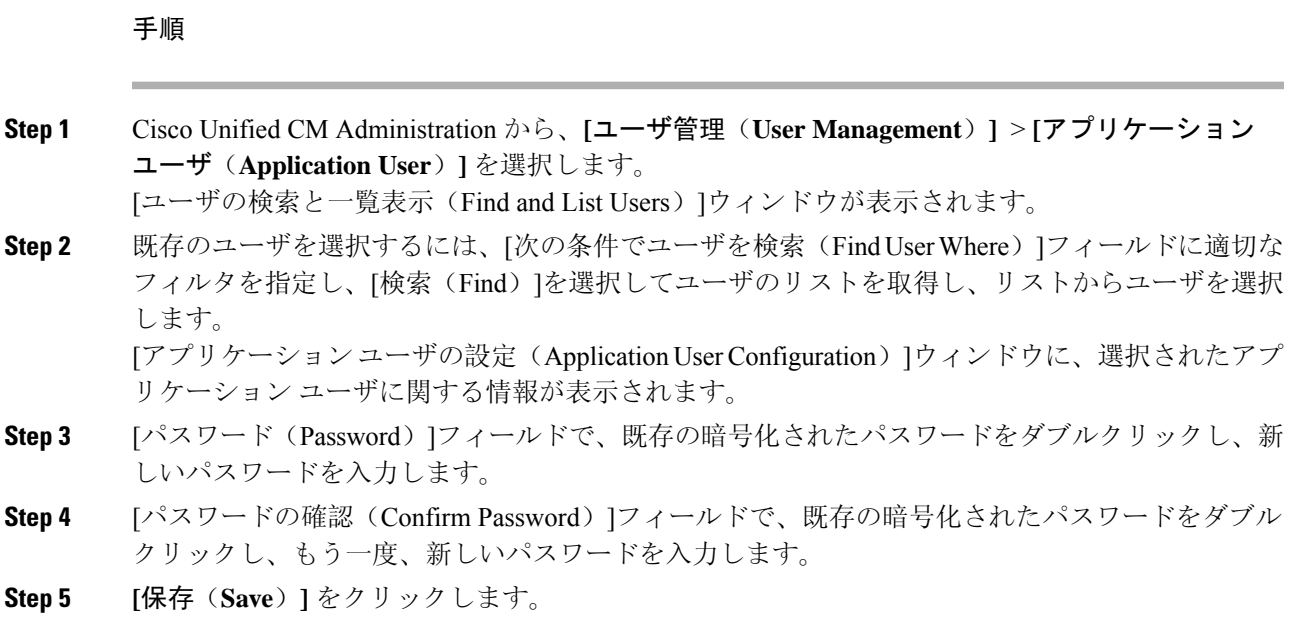

## アプリケーション ユーザ パスワード クレデンシャル情報の管理

次の手順を実行して、アプリケーションユーザパスワードに関するクレデンシャル情報を管理し ます。これにより、パスワードのロック、パスワードへのクレデンシャルポリシーの適用、最後 に失敗したログイン試行時などの情報の表示などの管理業務を実行できます。

#### 手順

- **Step 1** Cisco Unified CM Administration から、**[**ユーザ管理(**User Management**)**]** > **[**アプリケーション ユーザ(**Application User**)**]** を選択します。 [ユーザの検索と一覧表示(Find and List Users)]ウィンドウが表示されます。 **Step 2** 既存のユーザを選択するには、[次の条件でユーザを検索(FindUserWhere)]フィールドに適切な フィルタを指定し、[検索(Find)]を選択してユーザのリストを取得し、リストからユーザを選択 します。 [アプリケーションユーザの設定(Application UserConfiguration)]ウィンドウに、選択されたアプ リケーション ユーザに関する情報が表示されます。 **Step 3** パスワード情報を変更または表示するには、[パスワード(Password)]フィールドの横にある [ク レデンシャルの編集(Edit Credential)]ボタンをクリックします。 ユーザの [クレデンシャル設定(Credential Configuration)]が表示されます。
- **Step 4** [クレデンシャル設定(Credential Configuration)]ウィンドウで、各フィールドを設定します。 フィールドとその設定オプションの詳細については、オンライン ヘルプを参照してください。

アプリケーション ユーザ パスワード クレデンシャル情報の管理

**Step 5** いずれかの設定を変更した場合は、[保存(Save)]をクリックします。

翻訳について

このドキュメントは、米国シスコ発行ドキュメントの参考和訳です。リンク情報につきましては 、日本語版掲載時点で、英語版にアップデートがあり、リンク先のページが移動/変更されている 場合がありますことをご了承ください。あくまでも参考和訳となりますので、正式な内容につい ては米国サイトのドキュメントを参照ください。